# **Guida all'installazione delle stampanti di rete in ambiente Windows**

(Dipartimento di Ingegneria dell'Informazione)

## **Windows 10**

Questa guida mostra le operazioni da eseguire per installare le stampanti disponibili nella rete del dipartimento con Windows 10.

REQUISITI MINIMI:

- essere un utente con privilegi di AMMINISTRATORE
- Essere connessi alla rete del dipartimento via cavo Ethernet o alla rete Wireless WiFi@DII
- Avere attivato la rete mediante captive (non necessario per la connessione wireless)

#### **Passo1: Inserire le credenziali di Ateneo in Gestione Credenziali Windows**

In basso a sinistra, sulla barra di ricerca di Windows, digitare "Gestione Credenziali Windows" e selezionare la relativa voce che apparirà su Impostazioni

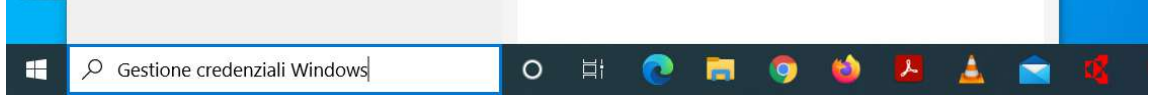

## **Passo2: Selezionare "Aggiungi credenziali Windows"**

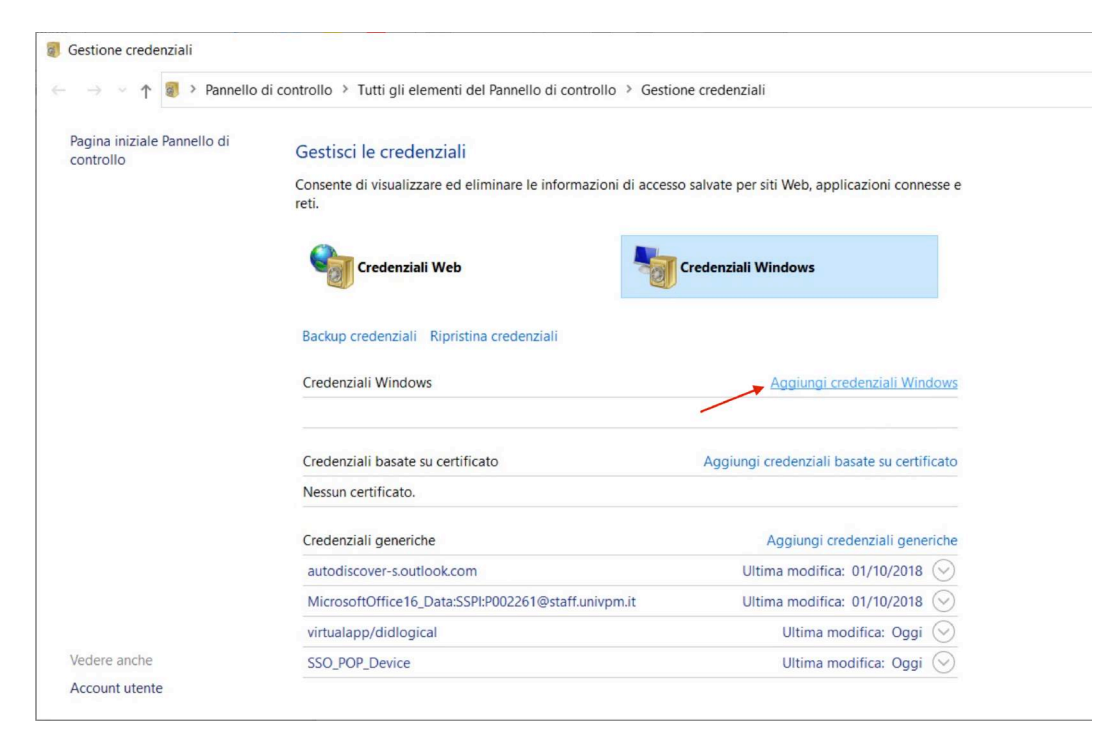

Aggiungere i valori sottoindicati nei campi che compariranno:

Nella finestra di dialogo che comparirà inserire l'indirizzo del server e le vostre credenziali di Ateneo facendo attenzione ad inserire anche il nome del dominio '@univpm.intra'

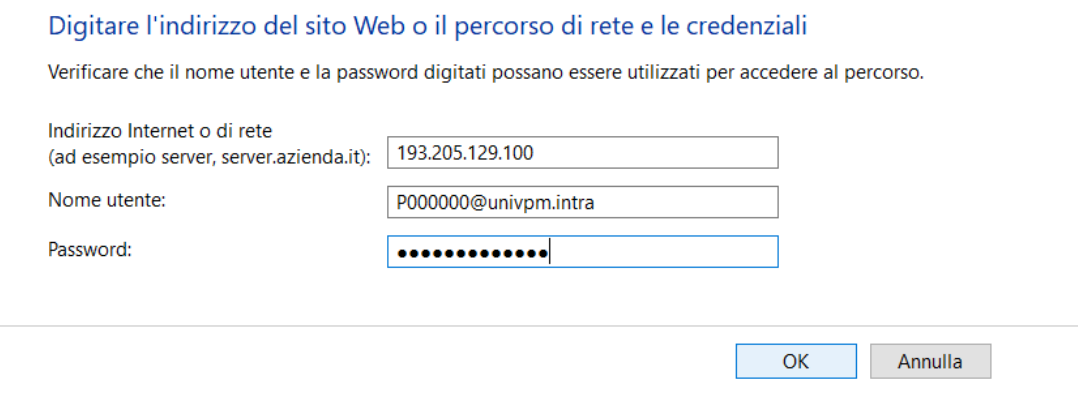

## **Passo3: Verificare che sia stata aggiunta la riga relativa al server di stampa**

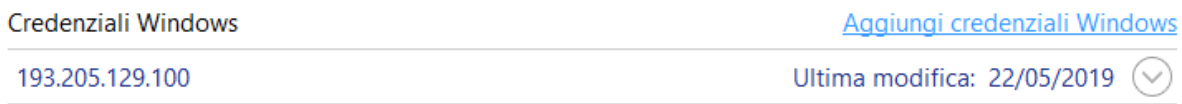

## **Passo4: Aprire L'icona delle risorse del Computer e nel campo di inserimento inserire la stringa \\193.205.129.100 e premere Invio sulla tastiera**

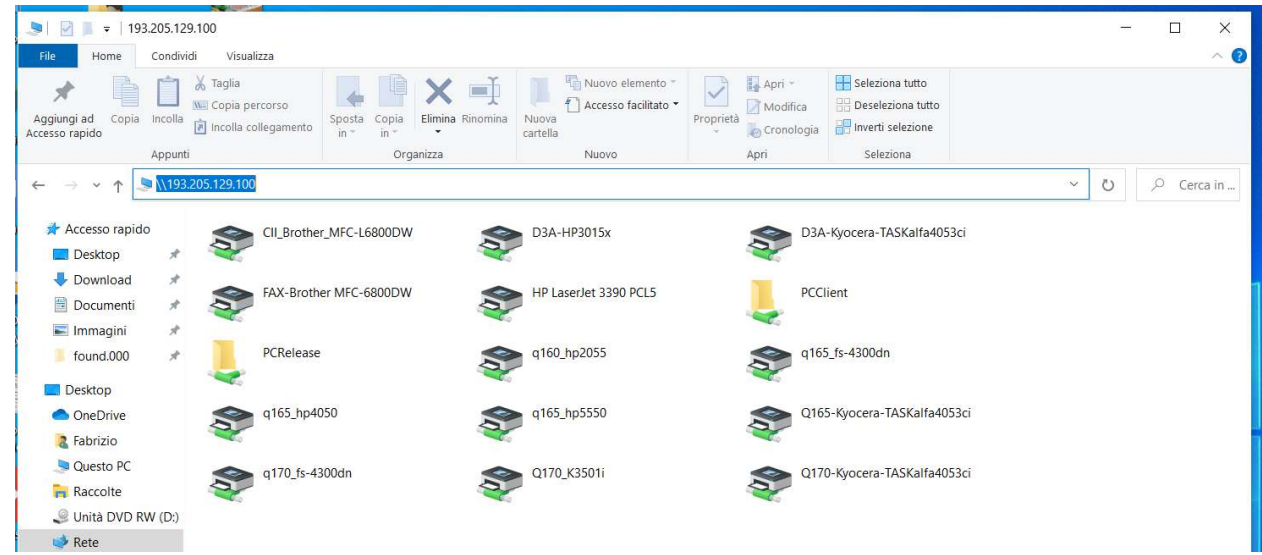

Dovreste essere in grado di accedere alla lista di tutte le stampanti disponibili collegate al server di stampa. Per installarne una fate semplicemente doppio click sull'icona della stampate di vostro interesse. L'installazione del driver è automatica.

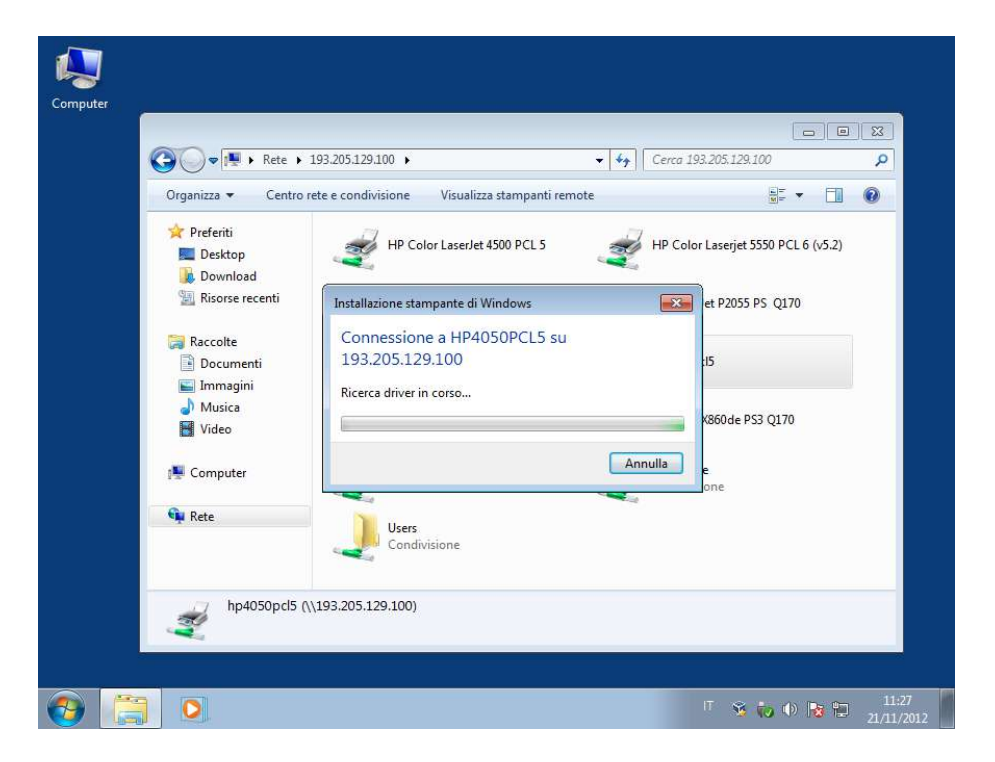

**Passo5: Attendere il completamento dell'installazione automatica.**

**Passo6: Quando compare la finestra della stampante l'installazione è da considerarsi completata e troverete questa stampante nella lista dei vostri "Dispositivi e stampanti" nella forma: <nomestampante> su 193.205.129.100.**

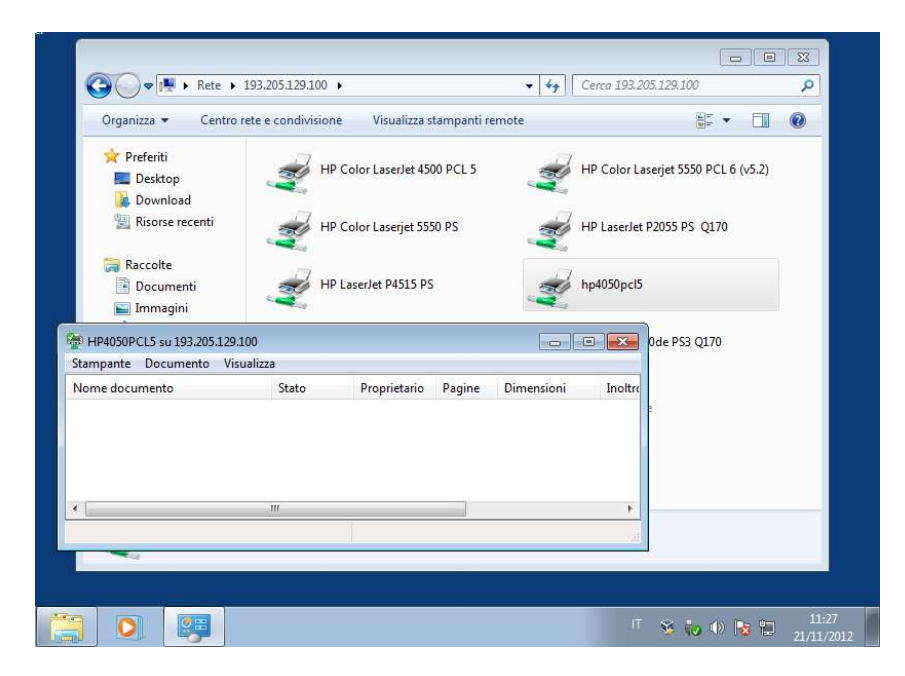

**Passo7: installazione del software di accounting per il sistema PaperCut. Questo piccolo componente software è facoltativo ai fini della stampa ma consente la visulizzazione del credito residuo e l'accesso ai dati utente personali di Papercut. Per installarlo accedere nuovamente al printserver, individuare la cartella "PCClient".**

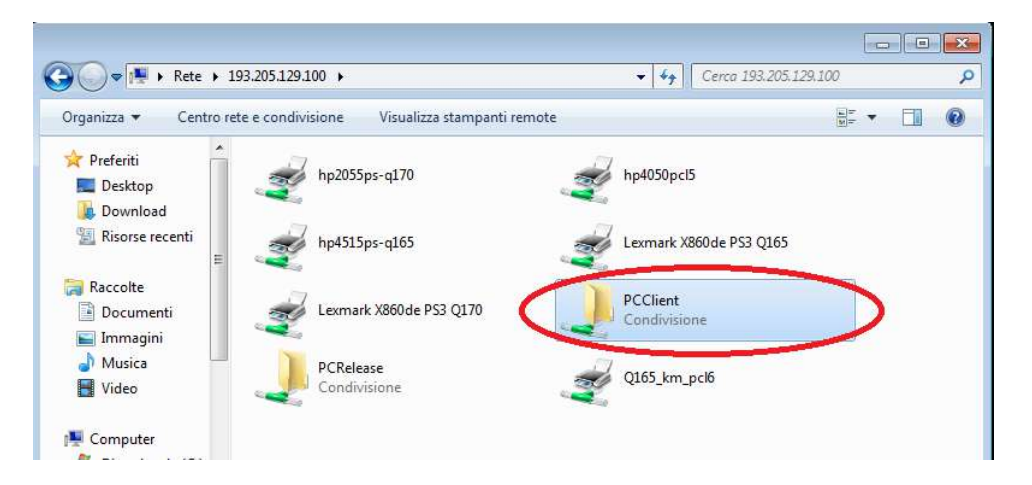

**Passo8: accedere alla cartella "PCClient" e quindi alla cartella "win", eseguire il software "client-local-install". Ignorare gli avvisi di sicurezza e cliccare su "esegui" e su "si".**

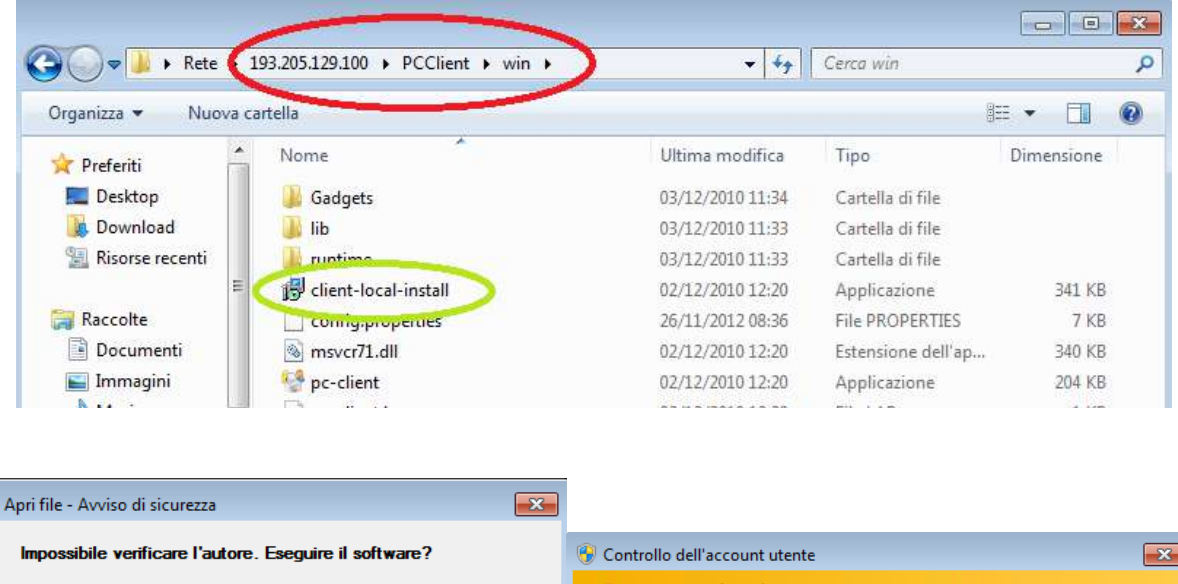

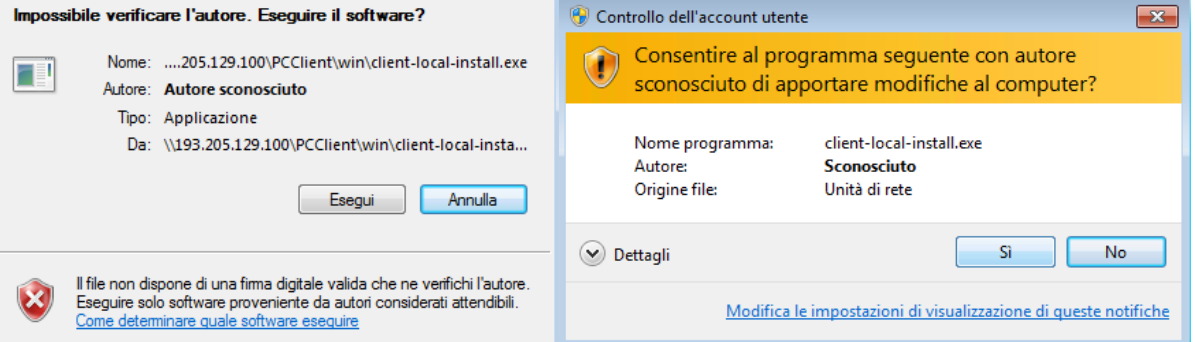

**Passo9:Installare il software, rispondendo alle domande del programma di installazione e lasciando invariati i parametri predefiniti proposti. Cliccare "fine".**

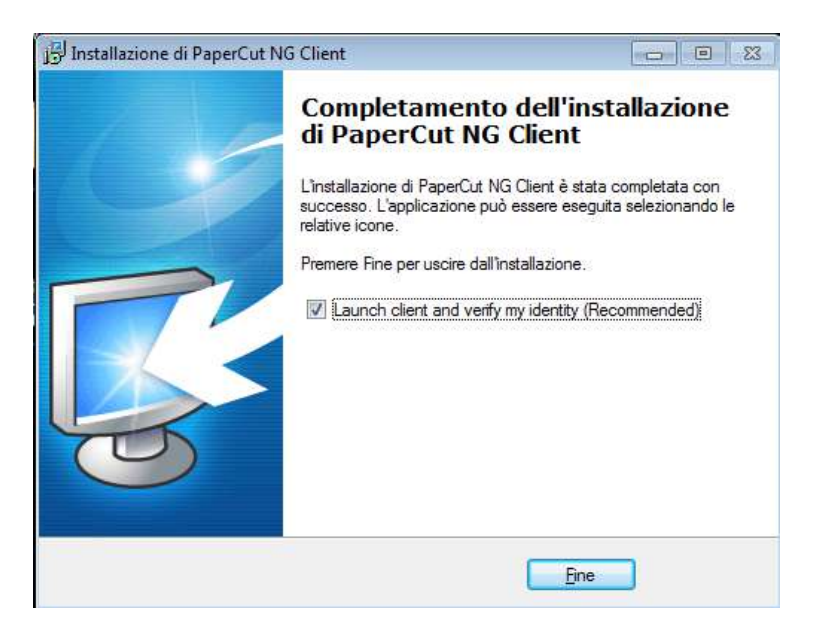

**Inserire il proprio nome utente x1234@univpm.intra e la password utilizzati per l'accesso all'area riservata del sito di Ateneo.**

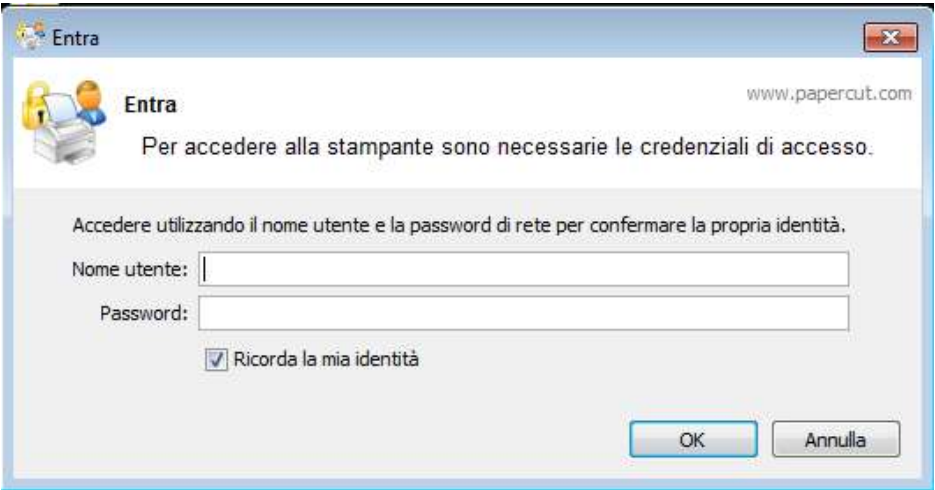

**Se le credenziali sono state inserite in modo corretto, comparirà una finestra con sfondo verde che indica il credito residuo dell'utente. Per i nuovi utenti il credito sarà pari a zero. Successivamente contattarete il personale tecnico che provvederà ad assegnarvi le quote spettanti.**

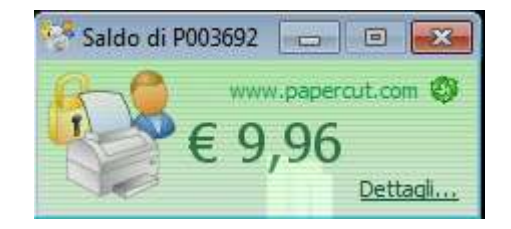